# **brother.**

**Преди да можете да използвате устройството, трябва да го настроите и да инсталирате драйвера. Правилната инсталационна процедура и инструкциите за инсталация се съдържат в това Ръководство за бързо инсталиране.**

**Стъпка 1 [Инсталация на устройството](#page-2-0)**

**Стъпка 2**

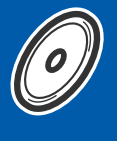

**[Инсталиране на драйверите](#page-6-0)  и софтуера**

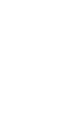

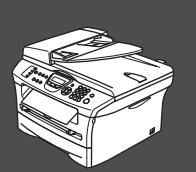

## **Инсталацията завърши!**

Съхранявайте Ръководството за бързо инсталиране, Ръководството на потребителя и приложения компактдиск на подходящо място за бърза и лесна справка по всяко време. Инсталиране на драйверите и софтуера

Инсталиране на драйверите и софтуера

®

## **Разпоредби**

## brother

"EC" Declaration of Confor

### Manufacturer **Brother Industries**, Ltd.

15-1, Naeshiro-cho, Mizuho-ku, Nagova 467-8561. Japan

#### Plant

Ty<br>Mo

Brother Corporation (Asia) Ltd., Brother Buji Nan Ling Factory,<br>Gold Garden Ind., Nan Ling Village, Buji, Rong Gang, Shenzhen, China

#### Herewith declare that:  $\overline{P}$

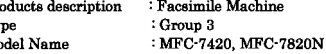

are in conformity with provisions of the R & TTE Directive (1999/5/EC) and we declare compliance with the following standards:

#### $\label{lem:optimal} {\rm Harmonized\ standards\ applied:}$ Safety : EN60950-1:2001

EMC : EN55022:1998 + A1:2000 + A2:2003 Class B  $EN55024:1998 + A1:2001 + A2:2003$ EN61000-3-2:2000 EN61000-3-3:1995 + A1:2001

Year in which CE marking was first affixed : 2004

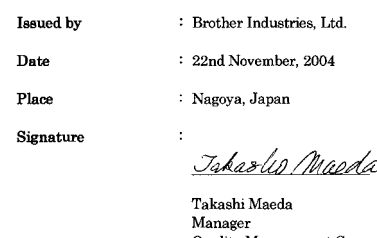

Quality Management Group Quality Management Dept.<br>Information & Document Company

### **IEC 60825-1 Specification**

This machine is a Class 1 laser product as defined in IEC 60825-1 specifications. The label shown below is attached in countries where required.

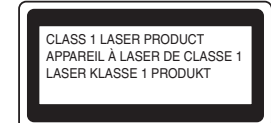

This machine has a Class 3B Laser Diode which emits invisible laser radiation in the Scanner Unit. The Scanner Unit should not be opened under any circumstances.

### **Laser Diode**

Wave length: 770 - 810 nm Output: 5 mW max. Laser Class: Class 3B

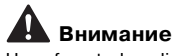

Use of controls, adjustments or performance of procedures other than those specified in this manual may result in hazardous radiation exposure.

#### **Disconnect device**

This product must be installed near an electrical socket that is easily accessible. In case of emergencies, you must disconnect the power cord from the electrical socket to shut off power completely.

#### **Wiring information**

#### **Important**

If you need to replace the plug fuse, fit a fuse that is approved by ASTA to BS1362 with the same rating as the original fuse. Always replace the fuse cover. Never use a plug that does not have a cover.

#### **Warning This printer must be earthed.**

The wires in the mains lead are coloured in line with the following code: **Green and Yellow: Earth Neutral Brown:** 

If in any doubt, call a qualified electrician.

### **LAN connection (MFC-7820N only)**

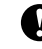

**Предупреждение** Do not connect this product to a LAN connection that is subject to over voltages.

#### **Radio interference**

This product complies with EN55022 (CISPR Publication 22)/Class B. Before this product is used, ensure that you use the following interface cables.

- 1. A shielded parallel interface cable with twisted-pair conductors and that is marked "IEEE 1284 compliant". The cable must not exceed 2.0 metres in length.
- 2. A USB cable. The cable must not exceed 2.0 metres in length.

### **International ENERGY STAR® Compliance Statement**

The purpose of the International ENERGY STAR® Program is to promote the development and popularization of energy-efficient office equipment.<br>As an EnerGY STAR® Partner, Brother Industries, Ltd. has determined that<br>this product meets the EnerGY STAR® guidelines for energy efficiency.

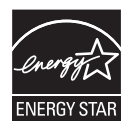

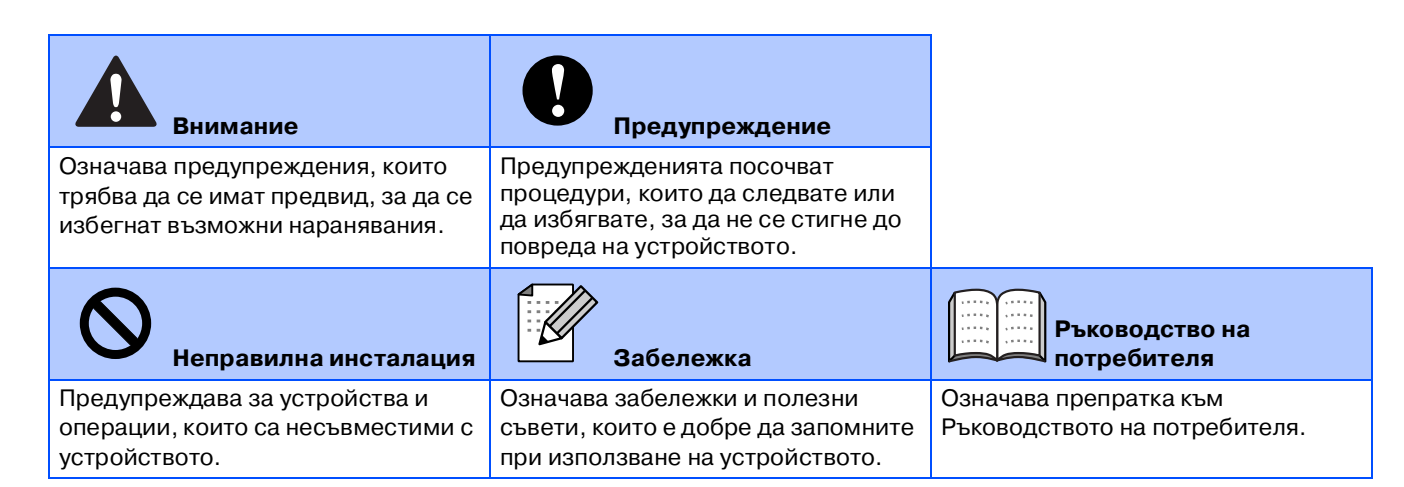

### <span id="page-2-0"></span>**Инсталация на устройството Стъпка 1**

### **<sup>1</sup> Поставете барабанния модул**

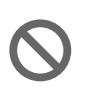

**НЕ свързвайте интерфейсния кабел.**

**Интерфейсният кабел се свързва по време на инсталацията на драйвера.**

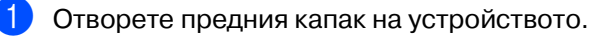

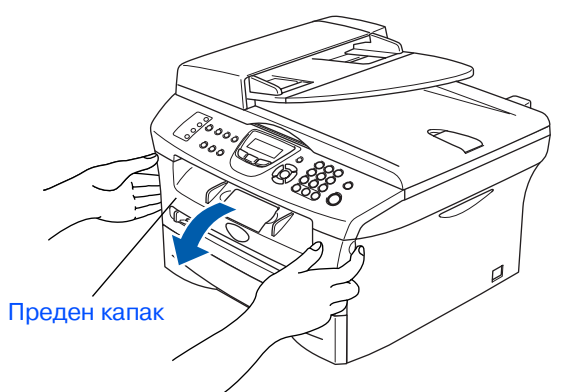

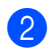

2 Разопаковайте барабанния модул.

Разклатете го внимателно няколко пъти, за да разпределите тонера във вътрешността на барабанния модул.

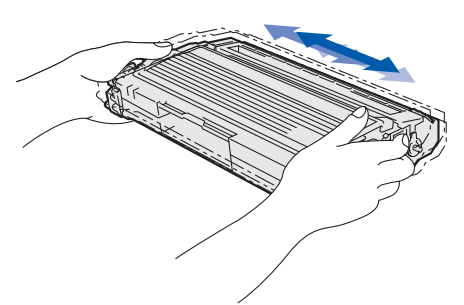

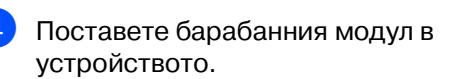

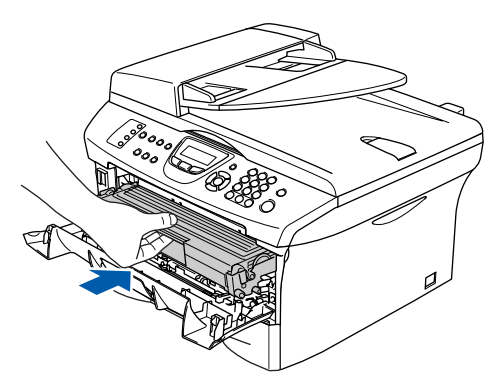

5 Затворете предния капак на устройството.

## **<sup>2</sup> Заредете тавата за хартия**

1 Издърпайте изцяло тавата за хартия от устройството.

2 Натиснете и задръжте фиксатора за хартия, нагласете подравнителите според размера на хартията. Проверете дали водачите са добре закрепени в отворите.

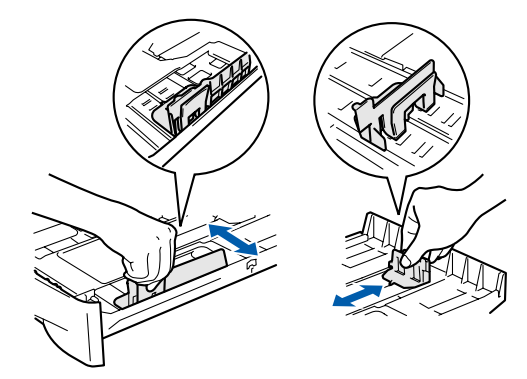

Разлистете хартията, за да избегнете засядането и лошото й подаване.

4 Поставете хартията в тавата. Проверете дали хартията е легнала равномерно в тавата и дали е под маркировката за максимално ниво на хартията.

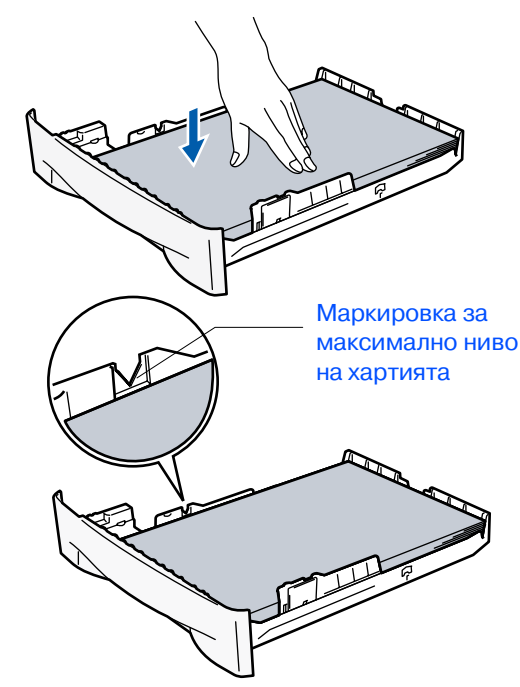

5 Поставете стабилно тавата за хартия обратно в устройството и разгънете удължителя на подложката за хартия, преди да използвате устройството.

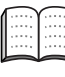

За подробности относно поддържаните спецификации за хартията вижте "Относно хартията" в Глава 1 от Ръководството на потребителя.

®

# **Стъпка 1 Инсталация на устройството**

### **3 Свържете захранващия кабел и телефонната линия**

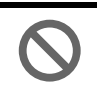

**Още НЕ свързвайте паралелния или USB кабел.**

- 1 Уверете се, че устройството е изключено. Свържете захранващия кабел с устройството.
- 2 Включете кабела в контакта. Включете устройството от стартовия бутон.
- Свържете единия край на телефонния кабел към куплунга на устройството, означен с **LINE** (ЛИНИЯ), а другия към телефонната розетка.

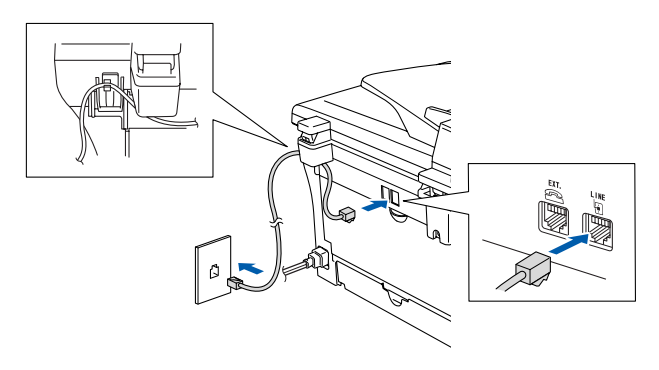

## **Внимание**

- Устройството трябва да бъде включено към заземен контакт.
- Докато свързвате включеното устройство към телефонната линия, вие сте защитени от евентуален токов удар по телефонната мрежа, тъй като то е заземено чрез контакта. По подобен начин, когато искате да преместите устройството, можете да се предпазите, като изключите първо телефонния, а след това - захранващия кабел.

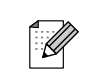

Ако ползвате една и съща линия с външен телефон, свържете я, както е показано по-долу.

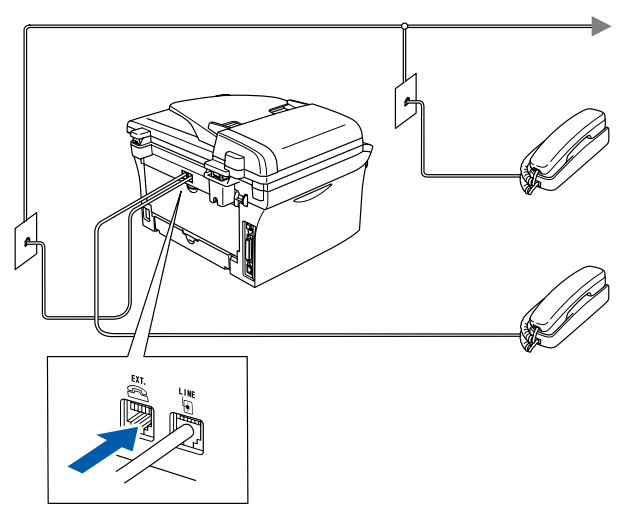

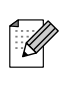

Ако ползвате една и съща линия с външен телефонен секретар, свържете я, както е показано по-долу.

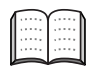

Ако имате външен телефонен секретар, настройте режима на получаване на External TAD (Външен телефонен секретар).

За повече подробности вижте "Свързване на външен телефонен секретар (TAD)" в приложението на Ръководството на потребителя.

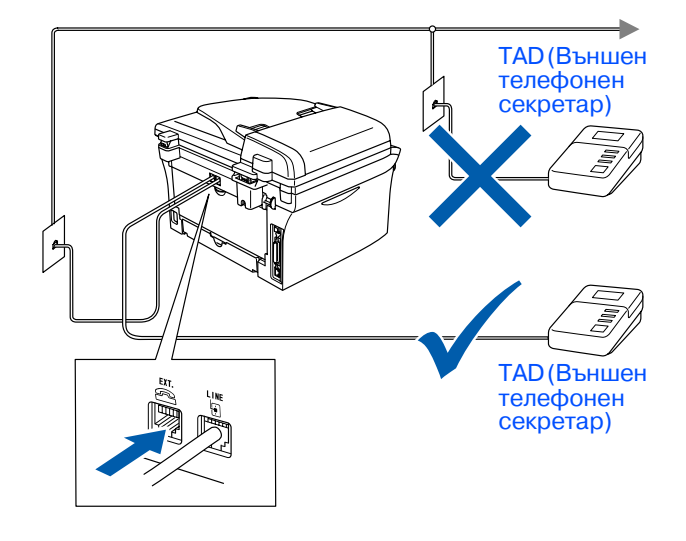

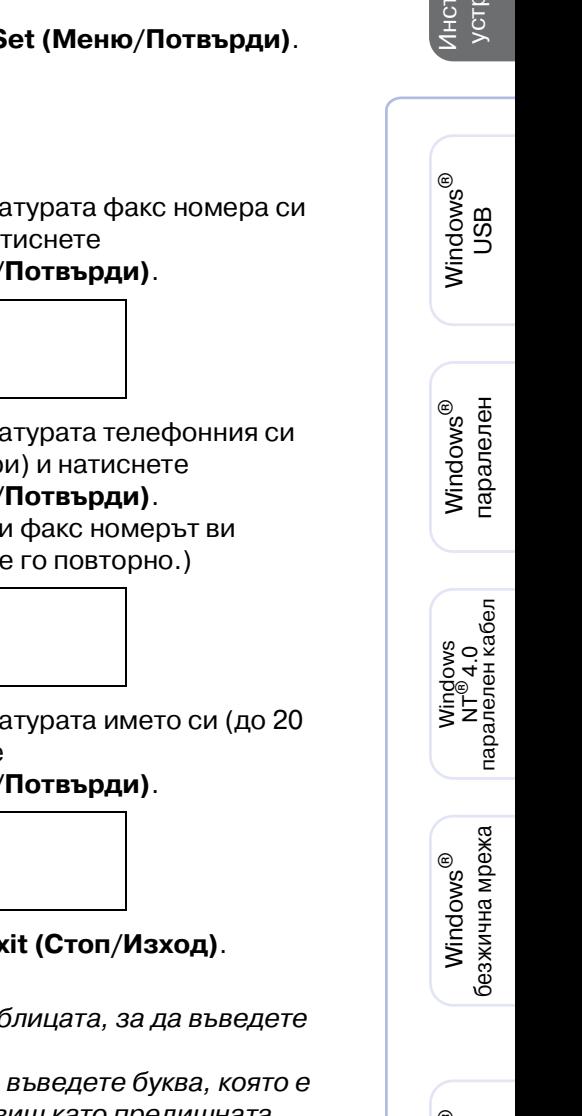

Macintosh ® g<br>S

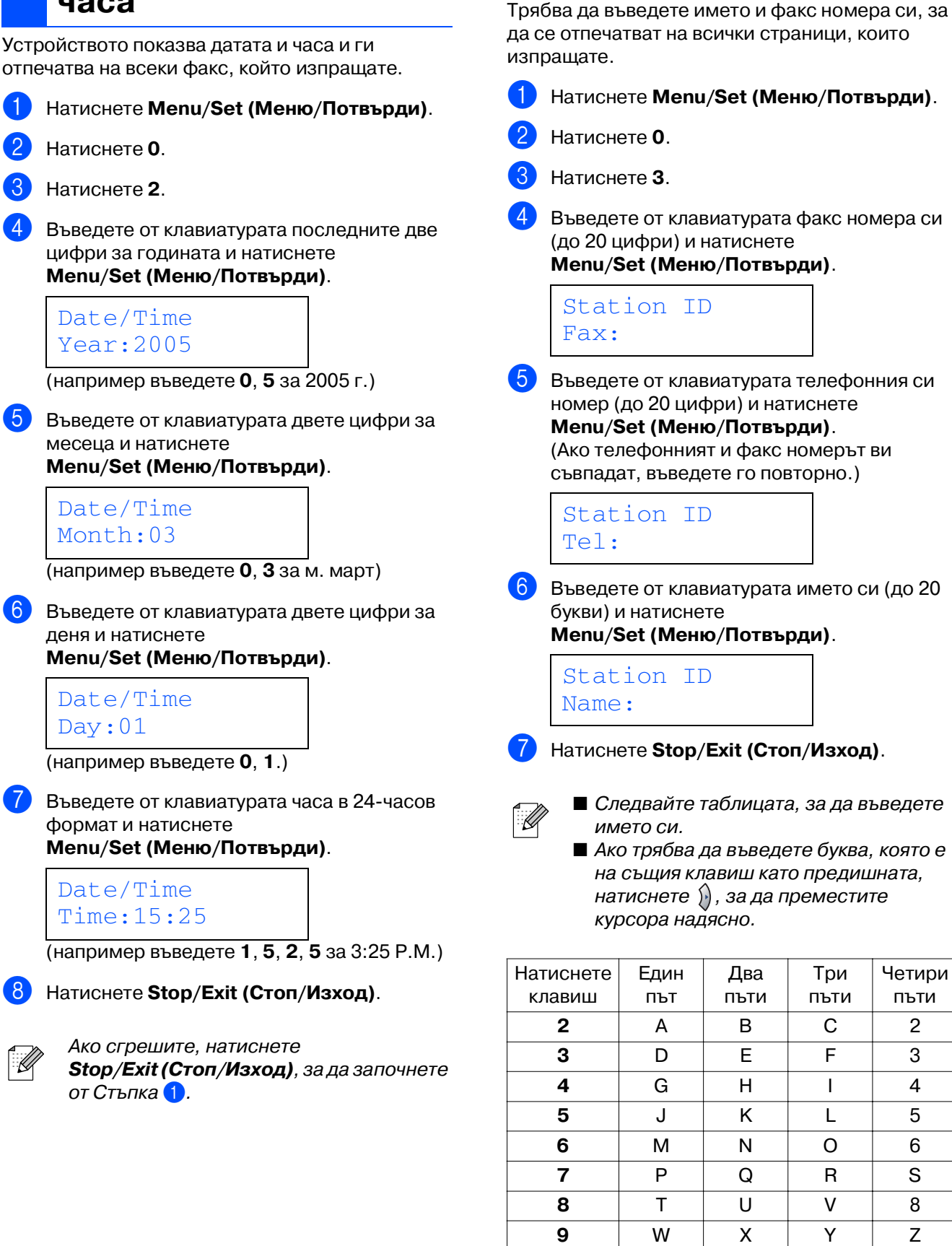

**5 Настройка на ID**

<span id="page-4-0"></span>**<sup>4</sup> Настройка на датата и** 

**часа**

За повече подробности вижте "Въвеждане на текст" в Глава 2 на Ръководството на потребителя.

# **Стъпка 1 Инсталация на устройството**

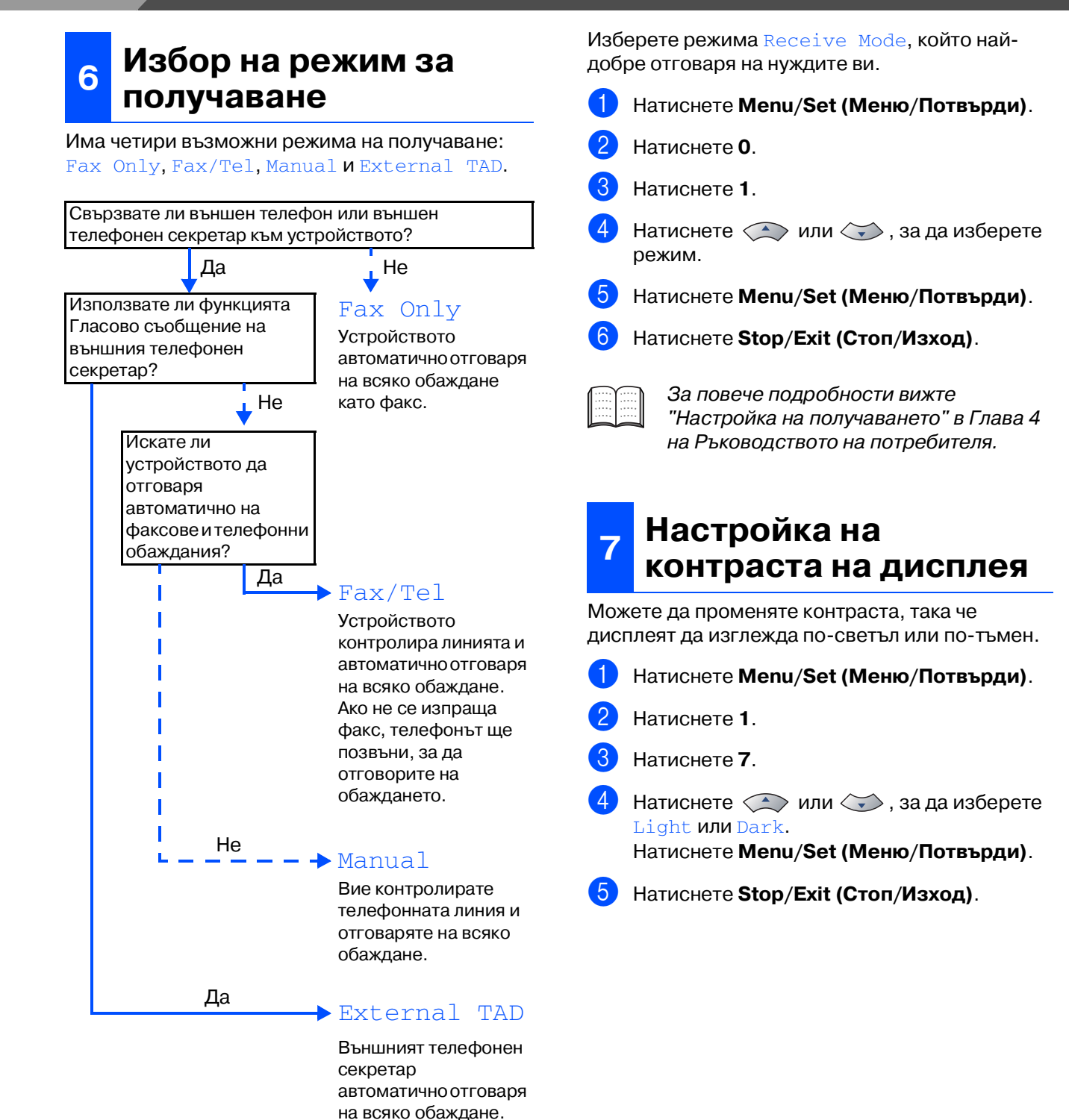

Гласовите съобщения се съхраняват във външния телефонен секретар. Факсовете се разпечатват.

> **Отидете на следващата страница, за да инсталирате драйверите и софтуера**

<span id="page-6-0"></span>Следвайте инструкциите на тази страница за вашата операционна система и

За най-новите драйвери и за най-доброто решение на вашия проблем или въпрос

интерфейсен кабел.

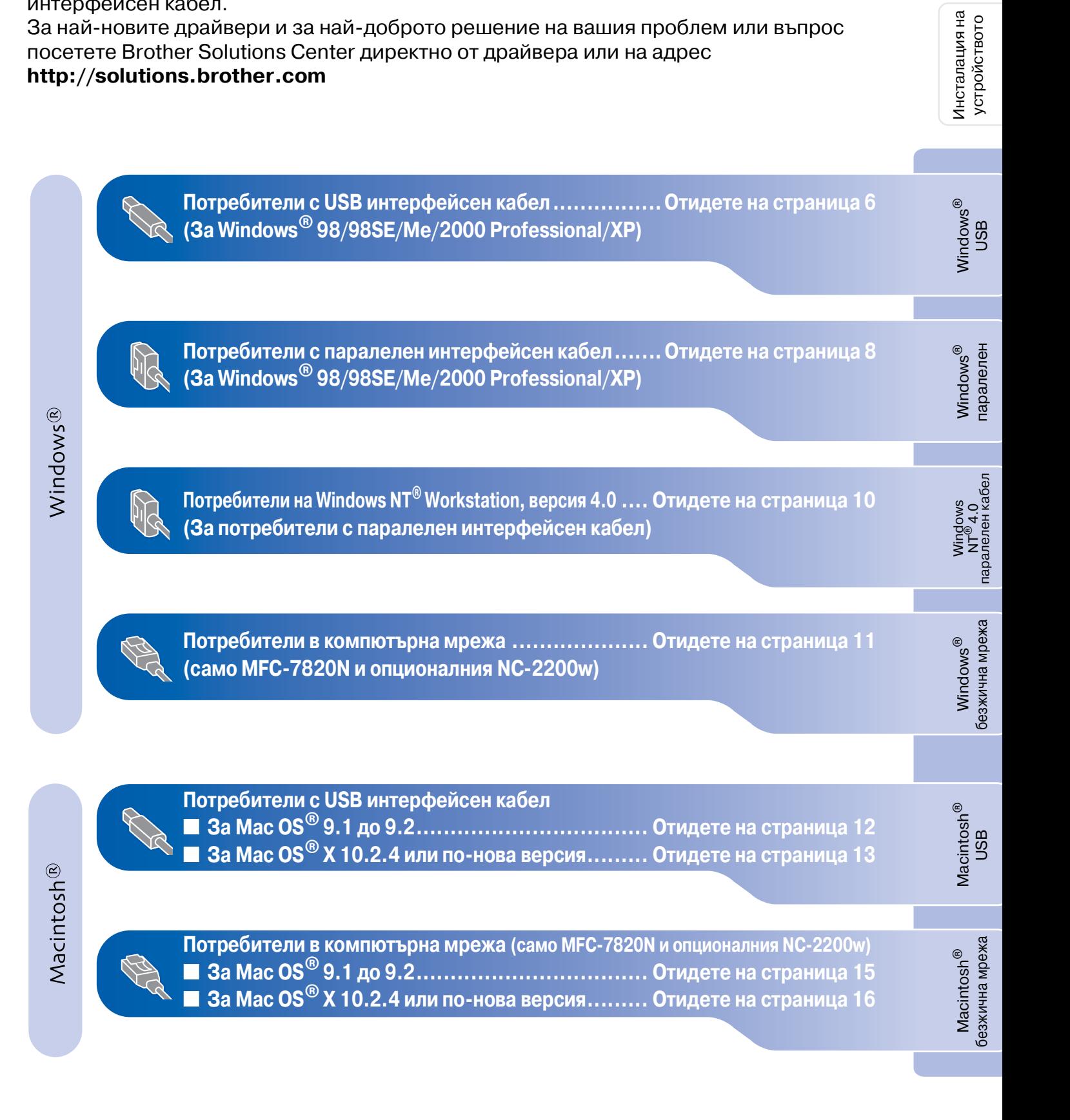

## <span id="page-7-0"></span>**За потребители с USB интерфейсен кабел (За Windows® 98/98SE/Me/2000 Professional/XP)**

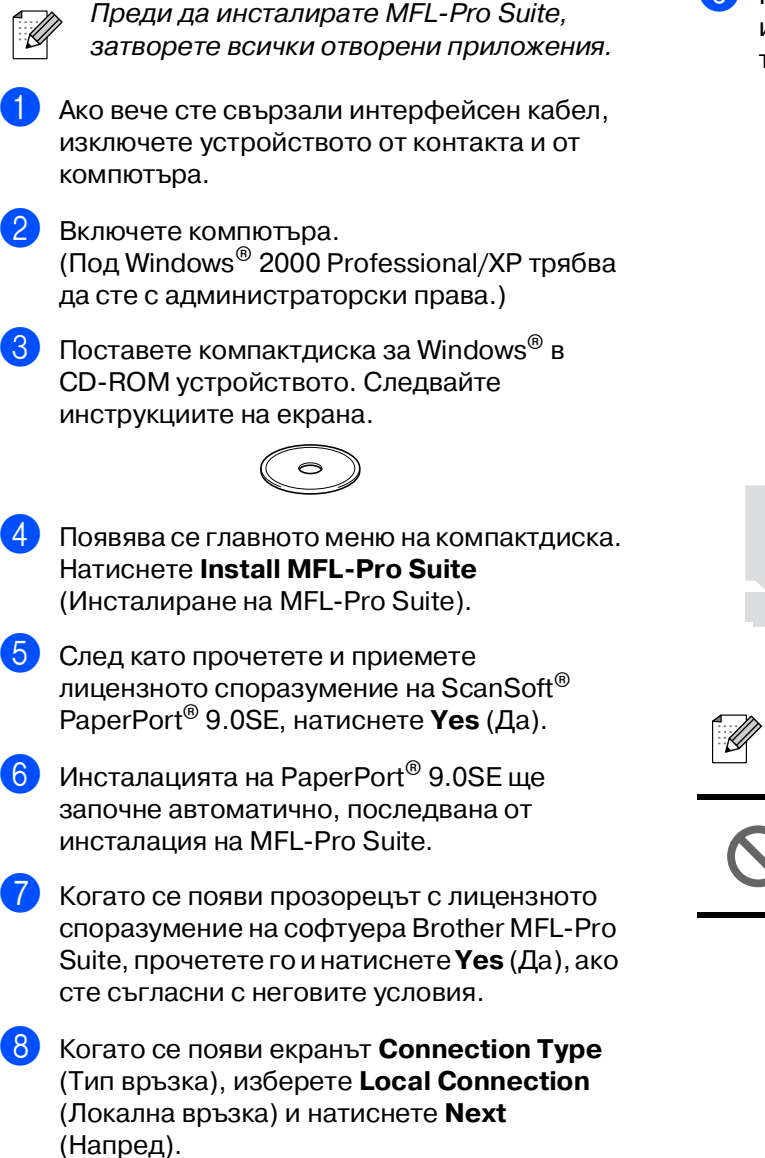

Инсталацията ще продължи.

9 Когато се появи този екран, свържете USB интерфейсния кабел към компютъра и след това - към устройството.

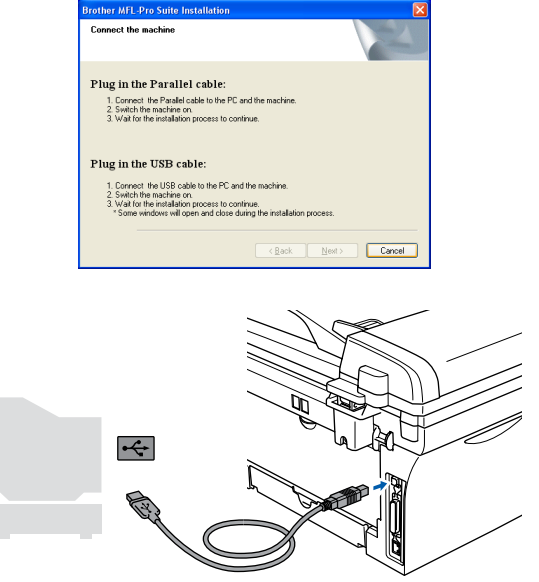

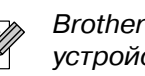

Brother препоръчва да свържете устройството директно с компютъра.

**НЕ свързвайте устройството към USB порт на клавиатура или към незахранен USB хъб.** 

## Windows®

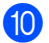

0 Включете захранващия кабел и устройството.

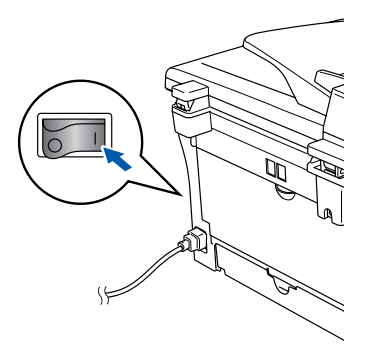

Инсталационният екран ще се появи след няколко секунди.

Инсталацията на драйверите Brother ще започне автоматично. Екраните се редуват един след друг. Изчакайте, ще отнеме няколко секунди да се появят всички екрани.

**НЕ се опитвайте да дадете отказ на някой от екраните по време на тази инсталация.**

**11** Когато се появи екранът за онлайн регистрация, направете своя избор и следвайте инструкциите на екрана.

B Натиснете **Finish** (Готово), за да рестартирате компютъра. (Под Windows ® 2000 Professional/XP след рестартирането на компютъра трябва да сте с администраторски права.)

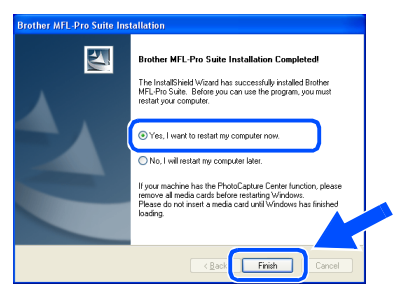

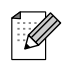

Ако инсталацията е неуспешна, опитайте отново, като използвате опцията **Repair MFL-Pro Suite** (Поправка на MFL-Pro Suite) от главното меню на компактдиска. Изберете **Repair MFLPro Suite** (Поправка на MFL-Pro Suite) и следвайте инструкциите на екрана.

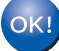

**MFLPro Suite, драйверите за принтера и скенера са инсталирани и инсталацията приключи.**

### <span id="page-9-0"></span>**За потребители с паралелен интерфейсен кабел (За Windows® 98/98SE/Me/2000 Professional/XP)**

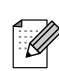

Преди да инсталирате MFL-Pro Suite, затворете всички отворени приложения.

- 1 Ако вече сте свързали интерфейсен кабел, изключете устройството от контакта и от компютъра.
- Включете компютъра. (Под Windows® 2000 Professional/XP трябва да сте с администраторски права.)
- Поставете компактдиска за Windows® в CD-ROM устройството. Следвайте инструкциите на екрана.

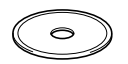

- 4 Появява се главното меню на компактдиска. Натиснете **Install MFLPro Suite** (Инсталиране на MFL-Pro Suite).
- 5 След като прочетете и приемете лицензното споразумение на ScanSoft $^{\circledR}$ PaperPort® 9.0SE, натиснете **Yes** (Да).
- **6** Инсталацията на PaperPort<sup>®</sup> 9.0SE ще започне автоматично, последвана от инсталация на MFL-Pro Suite.
- 7 Когато се появи прозорецът с лицензното споразумение на софтуера Brother MFL-Pro Suite, прочетете го и натиснете **Yes** (Да), ако сте съгласни с неговите условия.
- 8 Когато се появи екранът **Connection Type** (Тип връзка), изберете **Local Connection** (Локална връзка) и натиснете **Next** (Напред). Инсталацията ще продължи.

9 Когато се появи този екран, свържете паралелния интерфейсен кабел към компютъра и след това към устройството.

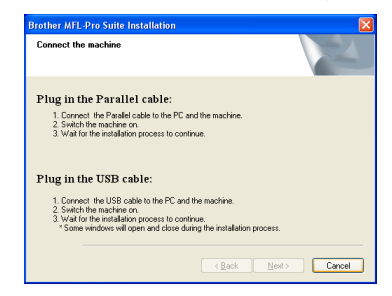

**НЕ включвайте захранващия кабел, преди да свържете паралелния интерфейсен кабел. Това може да повреди устройството.**

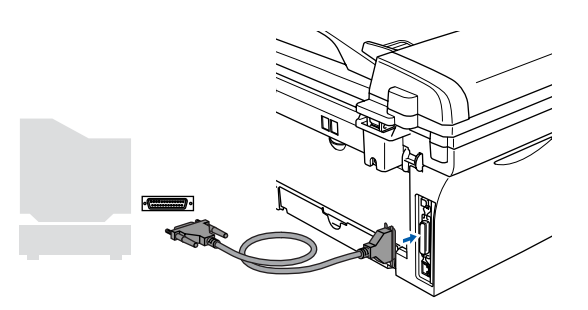

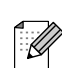

Brother препоръчва да свържете устройството директно с компютъра.

Включете захранващия кабел и устройството.

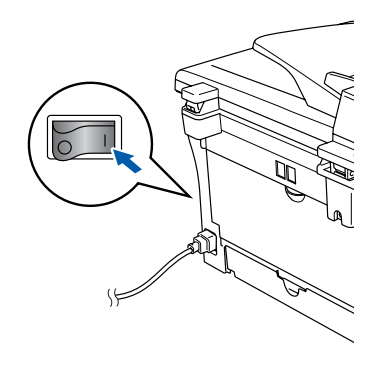

## Windows®

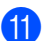

11 За потребители на Windows<sup>®</sup> 98/98SE/Me/ 2000 Professional натиснете **Next** (Напред).

За потребители на Windows® XP - изчакайте, инсталацията на Brother драйверите ще започне автоматично. Екраните се редуват един след друг.

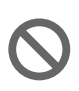

**НЕ се опитвайте да дадете отказ на някой от екраните по време на тази инсталация.**

- B Когато се появи екранът за онлайн регистрация, направете своя избор и следвайте инструкциите на екрана.
- Когато се появи следният екран, натиснете **Finish** (Готово) и изчакайте компютърът да рестартира Windows<sup>®</sup> и да продължи с инсталацията.

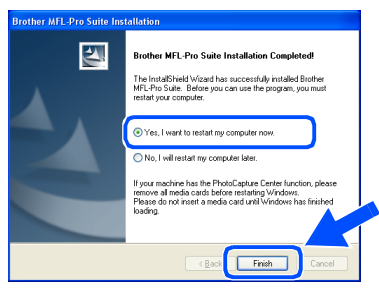

- След като компютърът се рестартира, инсталацията на Brother драйверите ще започне автоматично. Следвайте инструкциите на екрана. (Под Windows ® 2000 Professional/XP трябва да сте с администраторски права.)
- **15** За потребители на Windows® 2000 Professional - ако се появят диалоговите прозорци **Digital Signature Not Found** (Не е намерен дигитален подпис), натиснете **Yes** (Да), за да инсталирате драйверите.

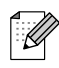

Ако инсталацията е неуспешна, опитайте отново, като използвате опцията **Repair MFL-Pro Suite** (Поправка на MFL-Pro Suite) от главното меню на компактдиска. Изберете **Repair MFLPro Suite** (Поправка на MFL-Pro Suite) и следвайте инструкциите на екрана.

**MFLPro Suite, драйверите за принтера и скенера са инсталирани и инсталацията приключи.**

## <span id="page-11-0"></span>**За потребители на Windows NT® Workstation, версия 4.0**

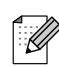

Преди да инсталирате MFL-Pro Suite, затворете всички отворени приложения.

Включете компютъра. Трябва да сте с администраторски права.

**НЕ включвайте захранващия кабел, преди да свържете паралелния интерфейсен кабел. Това може да повреди устройството.**

2 Свържете паралелния интерфейсен кабел с компютъра и след това с устройството.

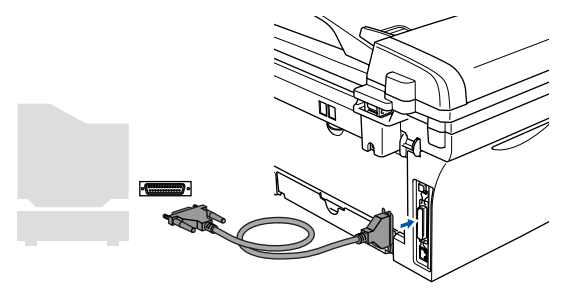

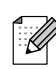

Brother препоръчва да свържете

- Включете захранващия кабел и устройството.
- Поставете компактдиска за Windows<sup>®</sup> в CD-ROM устройството. Следвайте инструкциите на екрана.

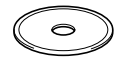

- 5 Появява се главното меню на компактдиска. Натиснете **Install MFLPro Suite** (Инсталиране на MFL-Pro Suite).
- **6** След като прочетете и приемете лицензното споразумение на ScanSoft $^\circledR$ PaperPort® 9.0SE, натиснете **Yes** (Да).
- Инсталацията на PaperPort® 9.0SE ще започне автоматично, последвана от инсталация на MFL-Pro Suite.
- 8 Когато се появи прозорецът с лицензното споразумение на софтуера Brother MFL-Pro Suite, прочетете го и натиснете **Yes** (Да), ако сте съгласни с неговите условия.

9 Когато се появи екранът **Connection Type** (Тип връзка), изберете **Local Connection** (Локална връзка) и натиснете **Next** (Напред).

Инсталацията ще продължи.

- 0 Когато се появи екранът за онлайн регистрация, направете своя избор и следвайте инструкциите на екрана.
- **11** Когато се появи следният екран, натиснете **Finish** (Готово) и изчакайте компютърът да рестартира Windows® и да продължи с инсталацията.

(Трябва да сте с администраторски права.)

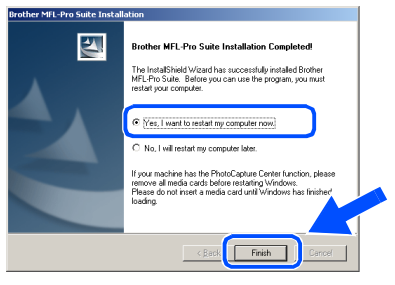

- 
- ите препорвъва да съвржете и противанията е неуспешна, опитайте и стройството директно с компютъра. отново, като използвате опцията **Repair MFL-Pro Suite** (Поправка на MFL-Pro Suite) от главното меню на компактдиска. Изберете **Repair MFLPro Suite** (Поправка на MFL-Pro Suite) и следвайте инструкциите на екрана.

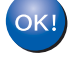

**MFLPro Suite, PCFAX, драйверите за принтера и скенера са инсталирани и инсталацията приключи.**

<span id="page-12-1"></span><span id="page-12-0"></span>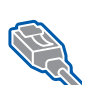

### **За потребители в компютърна мрежа (само MFC7820N и опционалния NC2200w) (за Windows® 98/98SE/Me/NT/2000 Professional/XP)**

1 Ако ползвате софтуера Personal Firewall, деактивирайте го преди инсталацията. След като се уверите, че може да печатате, рестартирайте Personal Firewall. Преди инсталацията на MFL-Pro Suite, затворете всички отворени приложения.

2 Свържете мрежовия кабел към устройството и след това към свободен порт на хъба.

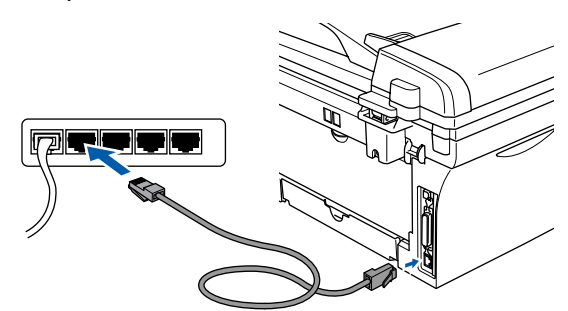

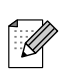

Ако използвате опционалния външен безжичен сървър за печат/сканиране NC-2200w, направете първо стъпки от 1 до 3 от Ръководството за бързо инсталиране на NC-2200w. След това преминете към Стъпка [5](#page-12-1).

Включете захранващия кабел и устройството.

- Включете компютъра. (Под Windows® 2000 Professional/XP/ Windows  $NT^{\circledR}$  4.0 трябва да сте с администраторски права.)
- 5 Поставете компактдиска за Windows<sup>®</sup> в CD-ROM устройството. Следвайте инструкциите на екрана.

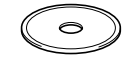

- 6 Появява се главното меню на компактдиска. Натиснете **Install MFLPro Suite** (Инсталиране на MFL-Pro Suite).
- 7 След като прочетете и приемете лицензното споразумение на ScanSoft® PaperPort® 9.0SE, натиснете **Yes** (Да).
- Инсталацията на PaperPort<sup>®</sup> 9.0SE ще започне автоматично, последвана от инсталация на MFL-Pro Suite.
- 9 Когато се появи прозорецът с лицензното споразумение на софтуера Brother MFL-Pro Suite, прочетете го и натиснете **Yes** (Да), ако сте съгласни с неговите условия.
- 0 След като се появи екранът **Connection Type** (Връзка), изберете **Network Connection** (Мрежа) и натиснете **Next** (Напред).
- **11** Инсталацията на Brother драйверите ще започне автоматично. Екраните на инсталацията се редуват един след друг. Изчакайте, ще отнеме няколко секунди да се появят всички екрани.
	- **НЕ се опитвайте да дадете отказ на някой от екраните по време на тази инсталация.**
- Ако устройството е настроено за вашата мрежа, изберете устройството от списъка и натиснете **Next** (Напред).
- 

Този прозорец няма да се появи, ако само едно устройство от този модел на Brother е свързано към мрежата - то ще бъде избрано автоматично.

Ако устройството още не е настроено за работа в мрежата, ще се появи прозорецът **Configure IP Address** (Конфигуриране на IP адрес). Въведете съответния за мрежата IP адрес, като следвате инструкциите на екрана.

Windows  $\overline{\mathsf{z}}$  $^{\circ}_{\circ}$ 

Инсталация на устройството

Инсталация на<br>устройството

Инсталиране на драйверите и софтуера

Инсталиране на драйверите и софтуера

Когато се появи екранът за онлайн регистрация, направете своя избор и следвайте инструкциите на екрана.

E Натиснете **Finish** (Готово) и изчакайте компютърът да рестартира Windows® и да продължи с инсталацията. (Под Windows® 2000 Professional/XP/ Windows  $NT^{\circledR}$  4.0 трябва да сте с администраторски права.)

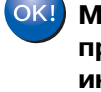

### **MFLPro Suite, мрежовите драйвери за принтера и скенера са инсталирани и инсталацията приключи.**

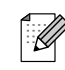

■ За мрежови инсталации не се поддържа опцията **Repair MFLPro Suite** (Поправка на MFL-Pro) от главното меню.

■ Под Windows NT<sup>®</sup> 4.0 не се поддържа мрежово сканиране.

# **Инсталиране на драйверите и софтуера Стъпка 2**

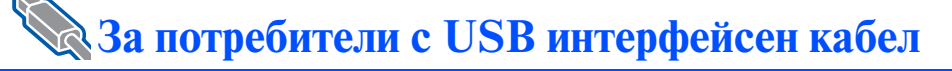

# <span id="page-13-0"></span>**За Mac OS® 9.1 до 9.2**

1 Ако вече сте свързали интерфейсен кабел, изключете устройството от контакта и от своя Macintosh®.

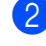

Включете своя Macintosh<sup>®</sup>.

Поставете компактдиска за Macintosh<sup>®</sup> в CD-ROM устройството.

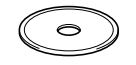

4 Кликнете два пъти върху иконата **Start Here OS 9.1-9.2** (Начало OS 9.1-9.2), за да инсталирате драйверите за принтера и скенера. Ако се появи екранът с езици, изберете вашия.

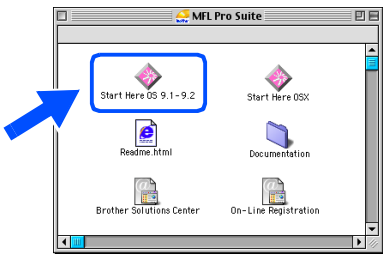

- 5 Натиснете **MFLPro Suite**, за да извършите инсталацията.
- **6 Следвайте инструкциите на екрана и** рестартирайте своя Macintosh®.
	- 7 Свържете USB интерфейсния кабел със своя Macintosh® и след това - с устройството.

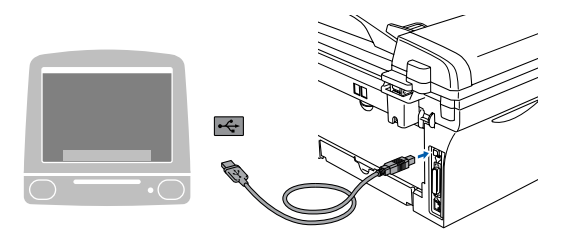

**НЕ свързвайте устройството към USB порт на клавиатура или към незахранен USB хъб.**

- 8 Включете захранващия кабел и устройството.
- 9 От менюто Apple® отворете **Chooser** (Избор).

0 Щракнете върху иконата **Brother Laser**. Отдясно в **Chooser** (Периферни устройства) изберете устройството, на което искате да печатате. Затворете **Chooser** (Периферни устройства).

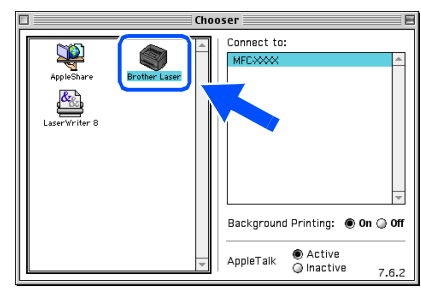

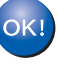

**MFLPro Suite, драйверите за принтера и скенера са инсталирани.**

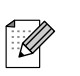

ControlCenter2.0 не се поддържа от Mac OS® 9.1 до 9.2.

За да инсталирате Presto!<sup>®</sup> PageManager<sup>®</sup>, кликнете върху иконата **Presto! PageManager** и следвайте инструкциите на екрана.

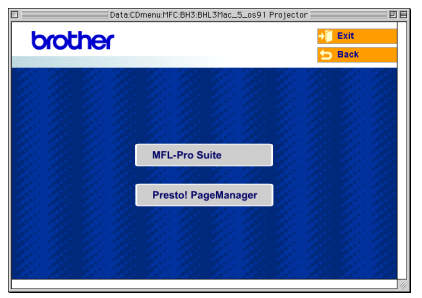

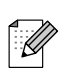

С помощта на Presto!® PageManager® можете лесно да сканирате, споделяте и организирате снимки и документи.

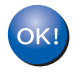

**Presto!® PageManager® е инсталиран и инсталацията приключи.**

# <span id="page-14-0"></span>**За Mac OS® X 10.2.4 или понова версия**

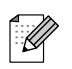

За потребители на Mac  $OS^{\circledast}$  X 10.2.0 до 10.2.3 - направете ъпгрейд към Mac  $OS^{\circledast}$ X 10.2.4 или по-нова версия. (За найновата информация за Mac  $OS^{\circledast}$  X посетете[: http://solutions.brother.com\)](http://solutions.brother.com)

1 Ако вече сте свързали интерфейсен кабел, изключете устройството от контакта и от своя Macintosh®.

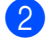

Включете своя Macintosh<sup>®</sup>.

Поставете компактдиска за Macintosh<sup>®</sup> в CD-ROM устройството.

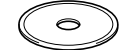

4 Кликнете два пъти върху иконата **Start Here OSX** (Начало OSX), за да инсталирате драйверите за принтера и скенера и програмата Remote Setup. Ако се появи екранът с езици, изберете вашия.

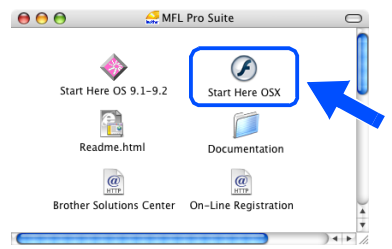

- 5 Натиснете **MFLPro Suite**, за да извършите инсталацията.
- 6 Следвайте инструкциите на екрана и рестартирайте своя Macintosh®.
- 7 След като се появи прозорецът **DeviceSelector** (Селектор на устройства), свържете USB интерфейсния кабел със своя Macintosh $^{\circledR}$  и след това - с устройството.

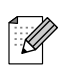

Прозорецът **DeviceSelector** (Селектор на устройства) няма да се появи, ако сте свързали също USB интерфейсен кабел към устройството, преди да рестартирате своя Macintosh®, или ако записвате върху друга версия на софтуера Brother, инсталирана преди това. Ако се появи този проблем, продължете с инсталацията, като пропуснете Стъпка 9, и след това се консултирайте с Ръководството за софтуера за подробности относно избора на устройството, с което ще се свързва ControlCenter2.0.

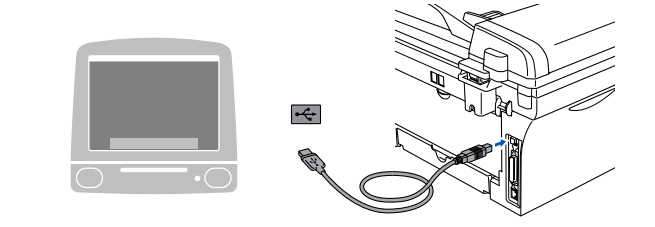

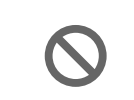

**НЕ свързвайте устройството към USB порт на клавиатура или към незахранен USB хъб.**

- 8 Включете захранващия кабел и устройството.
- 9 Изберете **USB** и натиснете **OK**.

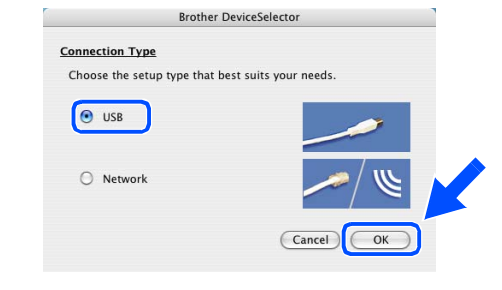

0 Изберете **Applications** (Приложения) от менюто **Go** (Старт).

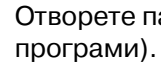

- A Отворете папката **Utilities** (Помощни
- Инсталиране на драйверите и софтуера Инсталиране на драйверите и софтуера

**B** Отворете иконата **Print Setup Utility** (Помощна програма за инсталация на принтер).

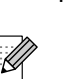

За потребители на Мас О $S^\circledast$  10.2.х отворете иконата **Print Center** (Център за печат).

C Натиснете **Add** (Добавяне).

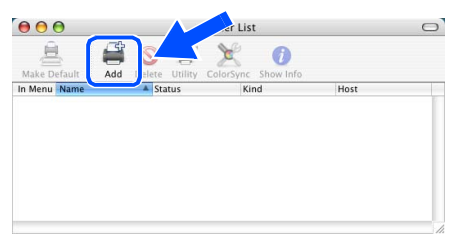

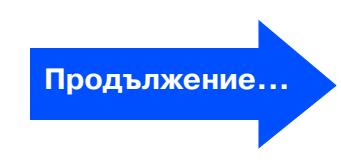

## **За потребители с USB интерфейсен кабел**

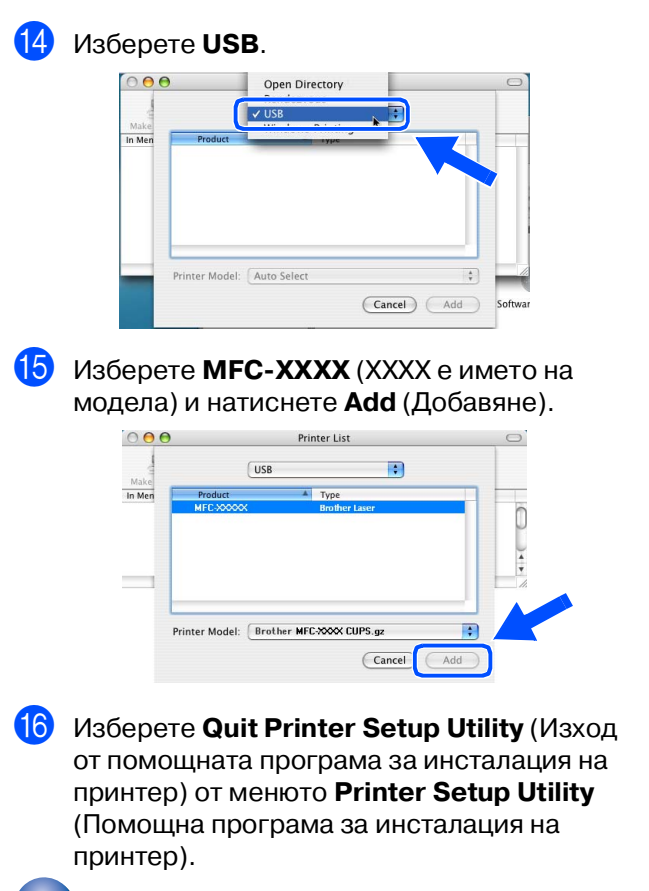

 $OKI$ **MFLPro Suite, драйверите за принтера и скенера и ControlCenter2.0 са инсталирани.**

**[7]** За да инсталирате Presto!<sup>®</sup> PageManager<sup>®</sup>, кликнете върху иконата **Presto! PageManager** и следвайте инструкциите на екрана.

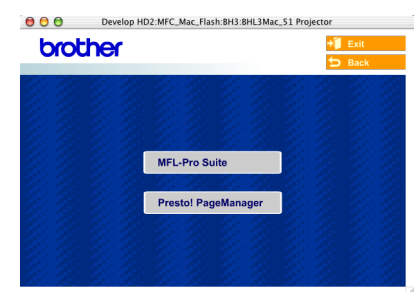

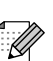

 $OKI)$ 

Когато се инсталира Presto!® PageManager®, към ControlCenter2.0 на Brother се прибавя възможност за оптично разпознаване на символи (OCR). С Presto!® PageManager® можете също така лесно да сканирате, да споделяте и да подреждате снимки и документи.

**Presto!® PageManager® е инсталиран и инсталацията приключи.**

## За потребители в компютърна мрежа (само MFC-7820N)

# <span id="page-16-0"></span>**За Mac OS® 9.1 до 9.2**

Ако вече сте свързали интерфейсен кабел, изключете устройството от контакта и от своя Macintosh®.

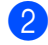

- Включете своя Macintosh<sup>®</sup>.
- Поставете компактдиска за Macintosh<sup>®</sup> в CD-ROM устройството.

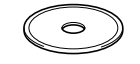

4 Кликнете два пъти върху иконата **Start Here OS 9.1-9.2** (Начало OS 9.1-9.2), за да инсталирате драйверите за принтера и скенера. Ако се появи екранът с езици, изберете вашия.

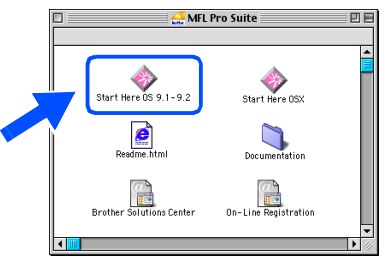

- 5 Натиснете **MFLPro Suite**, за да извършите инсталацията.
- 6 Следвайте инструкциите на екрана и рестартирайте своя Macintosh®.
- 7 Свържете мрежовия интерфейсен кабел към устройството и след това към свободен порт на хъба.

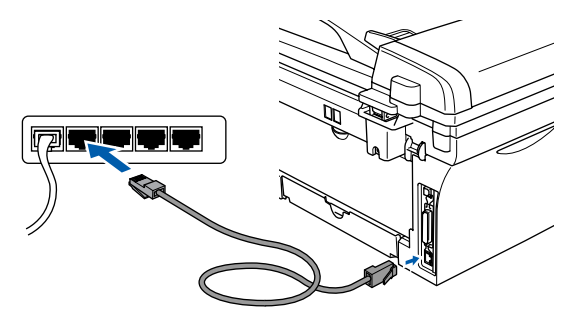

8 Включете захранващия кабел и устройството.

9 Отворете **Chooser** (Периферни устройства) от менюто **Apple**.

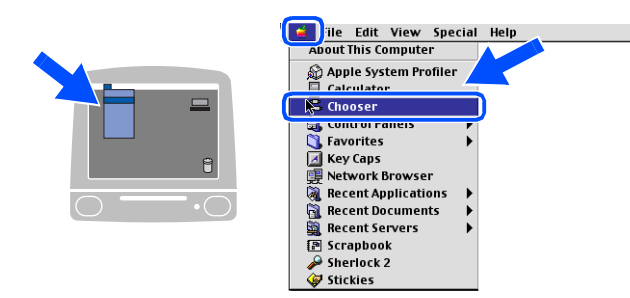

0 Кликнете върху иконата **Brother Laser (IP)**<sup>и</sup> изберете **BRN\_XXXXXX**.

Затворете **Chooser** (Периферни устройства).

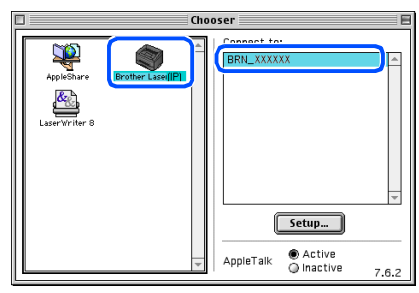

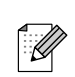

XXXXXX са последните шест символа от Ethernet адреса.

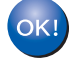

**MFLPro Suite, драйверите за принтера и скенера са инсталирани.**

Инсталация на устройството

Инсталация на устройството

<span id="page-17-0"></span>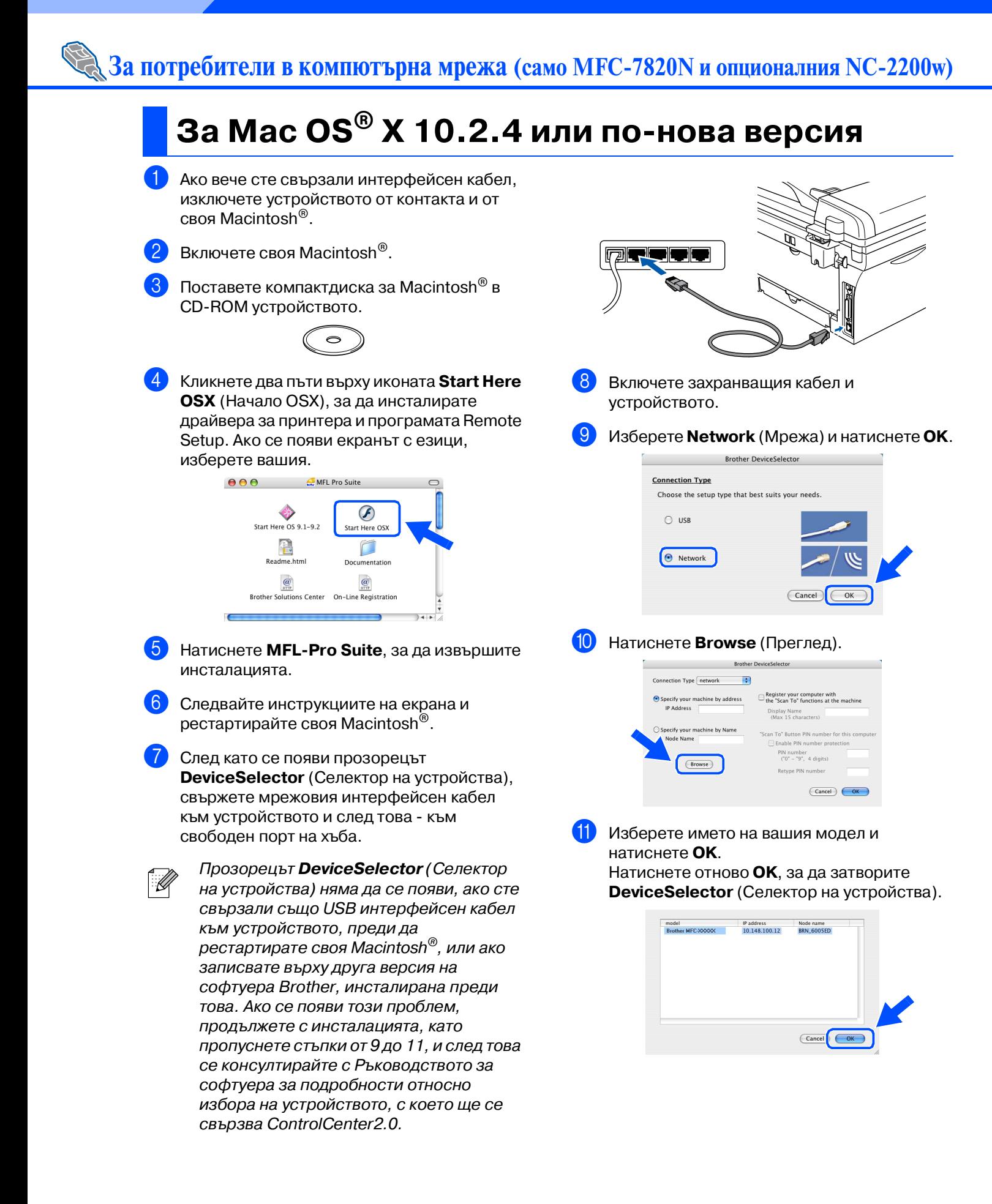

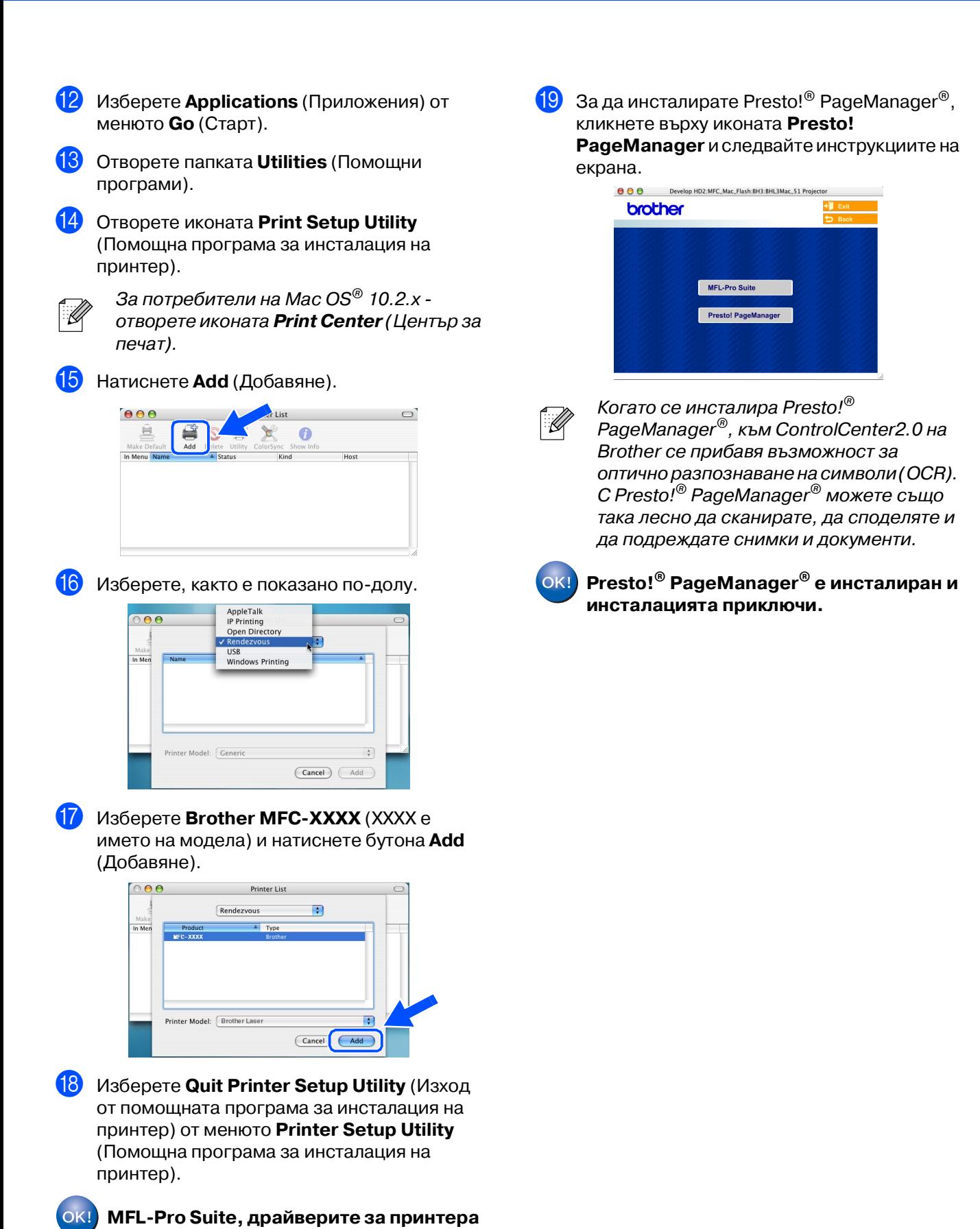

**и скенера и ControlCenter2.0 са** 

**инсталирани.**

Macintosh

безжична мрежа

безжична мрех

®

Инсталиране на драйверите и софтуера

Инсталиране на драйверите и софтуера

# **Опции**

Устройството разполага със следните опционални аксесоари. С добавянето на тези елементи можете да разширите възможностите на устройството.

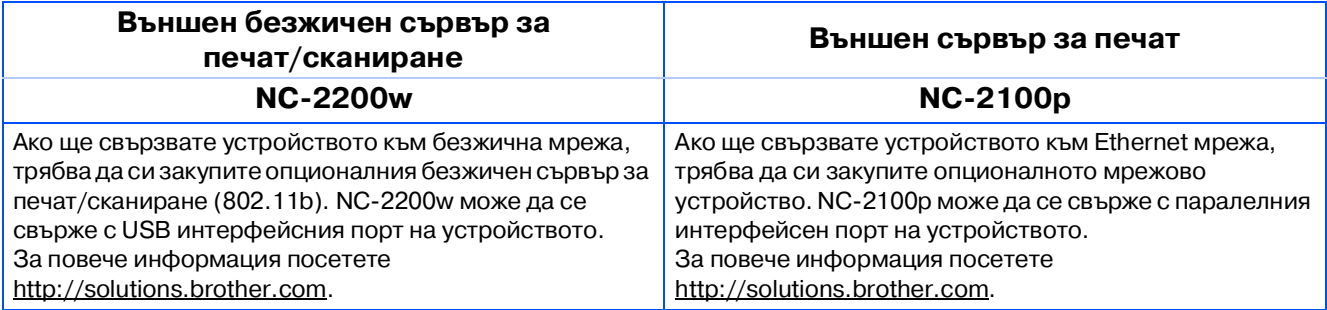

## **Консумативи за подмяна**

Когато стане нужда да се подменят консумативи, на дисплея се показва съобщение за грешка.

За повече информация относно консумативите за вашия принтер посетете <http://solutions.brother.com>или се свържете с местния доставчик на Brother.

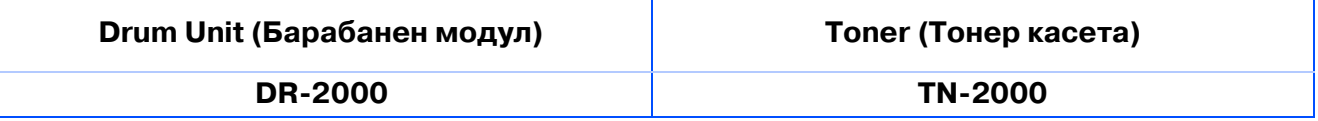

### **Търговски марки**

Графичният знак на Brother е регистрирана търговска марка на Brother Industries, Ltd. Brother е регистрирана търговска марка на Brother Industries, Ltd.

Multi-Function Link е регистрирана търговска марка на Brother International Corporation.

© 2005 Brother Industries, Ltd. Всички права запазени.

Windows, Microsoft и Windows NT са регистрирани търговски марки на Microsoft в САЩ и в други страни. Macintosh, QuickDraw, iMac и iBook са търговски марки или регистрирани търговски марки на Apple Computer, Inc.

Postscript и Postscript Level 3 са регистрирани търговски марки или търговски марки на Adobe Systems Incorporated.

PaperPort и OmniPage са регистрирани търговски марки на ScanSoft, Inc.

Presto! PageManager е регистрирана търговска марка на NewSoft Technology Corporation.

Всяка компания, чийто софтуер е споменат в това Ръководство, притежава Лицензно споразумение, специфично за собствените й програми.

**Всички марки и имена на продукти, споменати в това Ръководство, са регистрирани търговски марки на съответните компании.**

### **Съставяне и публикуване**

Това ръководство е съставено и публикувано под контрола на Brother Industries Ltd. на базата на най новите описания и спецификации на продукта.

Съдържанието на това ръководство и спецификациите на този продукт може да бъдат променяни без предизвестие.

Brother си запазва правото да прави промени без предизвестие в спецификациите и съдържащите се тук материали и не носи отговорност за каквито и да е вреди (включително последващи), възникнали вследствие на използването на предоставените материали, включително, но без ограничение до печатни и други грешки, свързани с публикацията.

Този продукт е предназначен за професионална употреба.

©2005 Brother Industries, Ltd. ©1998-2005 TROY Group, Inc. ©19832005 PACIFIC SOFTWORKS INC.

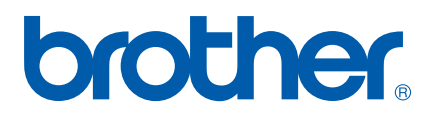